## 1. オンラインツールの準備 (Zoom導入)

## 必要機材 パソコン(マイク・カメラ・スピーカー付き必須)

※婚活においてのオンラインでは、スマートフォンでのご使用をあまりおススメしていません。 (画面の小ささや手振れ等で良い環境ではない場合がある為)

# Zoomの導入方法

【オンラインのメリット】

・無料カウンセリングやご入会手続きの際には、資料を共有することで より具体的にご説明ができるようになります。

・大きなモニターの方が後々のオンラインお見合いやオンラインデート の際に役に立ちます。

・画面ブレもせずにしっかり固定した状態で話ができます。

それでは、zoomを検索し、公式サイトからインストールを行います。

### zoomの公式サイトにある「サインアップは無料です」をクリックしましょう。

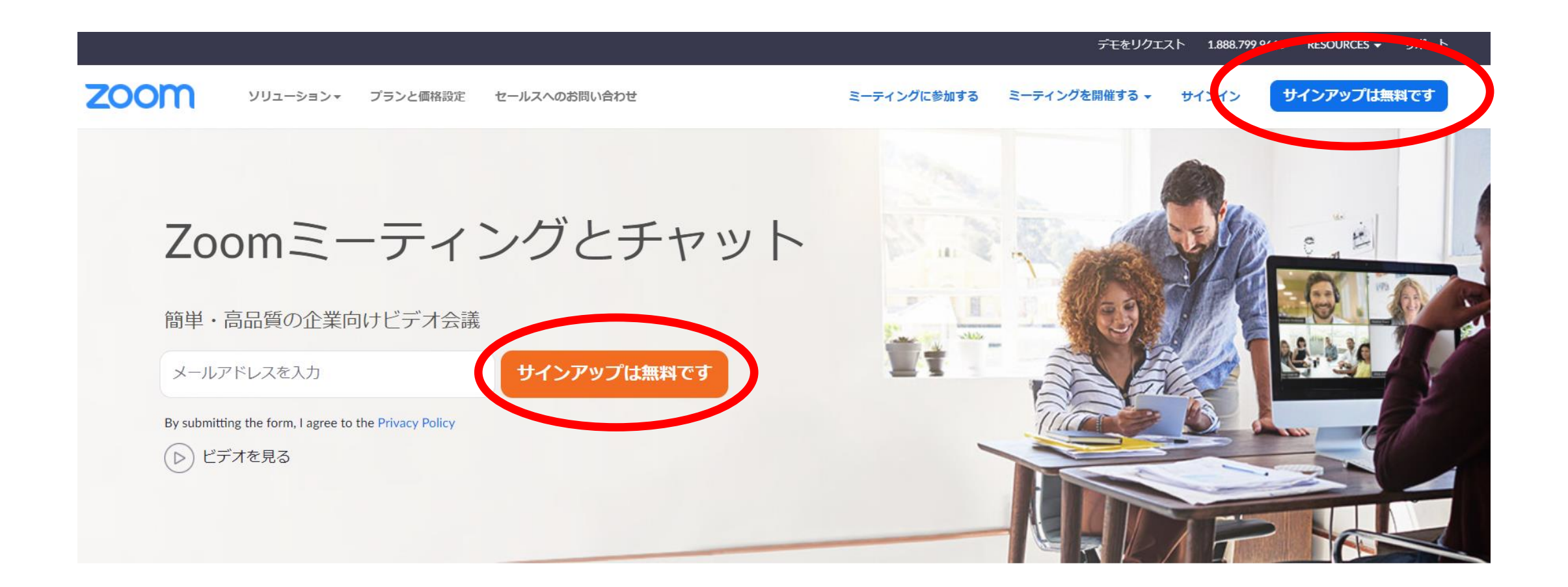

#### このままガイドに沿って手順を進めていきます。

- 1,zoomに使用するメールアドレスを入力し、「サインアップ」をクリック
- 2,確認画面が出るので、問題なければ「サインアップ」をクリック
- 3,案内メールが登録したアドレスに届いているか確認する
- 4. 届いたメール内の「有効化する」という青いボタンをクリック
- 5,登録者の姓名、パスワードを入力し、オレンジ色のボタンを押す
- 6,「他の人をzoomに招待しますか?」と尋ねられるので「スキップ」ボタンを押す
- 7,zoomのダウンロードボタンが表示されたらクリックしてダウンロード開始
- 8,これでインストールが完了です。

### Zoomでミーティングに参加する方法 **Zoom**でミーティングに参加する方法

**1 . ホ ス ト (ミ ー テ ィン グ 開催者 )か ら 招 待 UR Lや招 待 メールが届 きます。**

**2 . 招待URLをクリック**

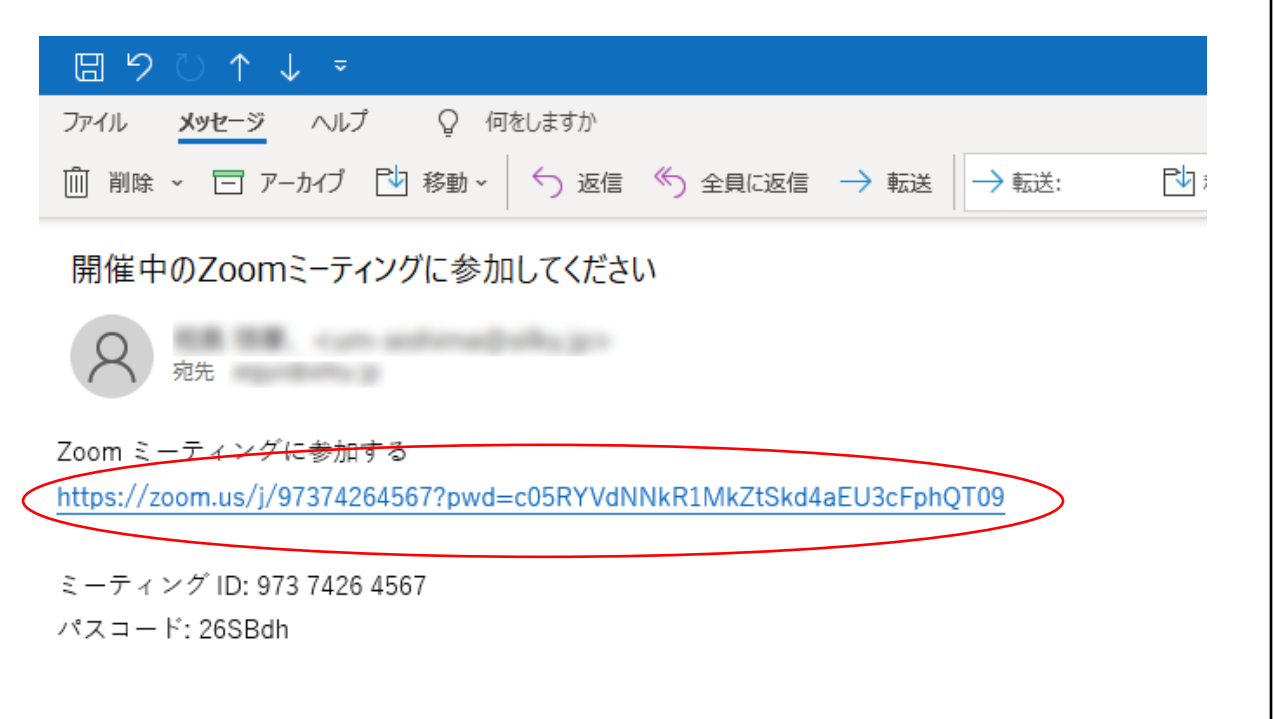

### 3. インストール が 完 了していれ ば、zoomアプリが 起 動し、 画 面 が 表 示 され ま す 。

#### **4 .** ビ デ オ 付 き で 参 加 を ク リ ッ ク し ま す 。

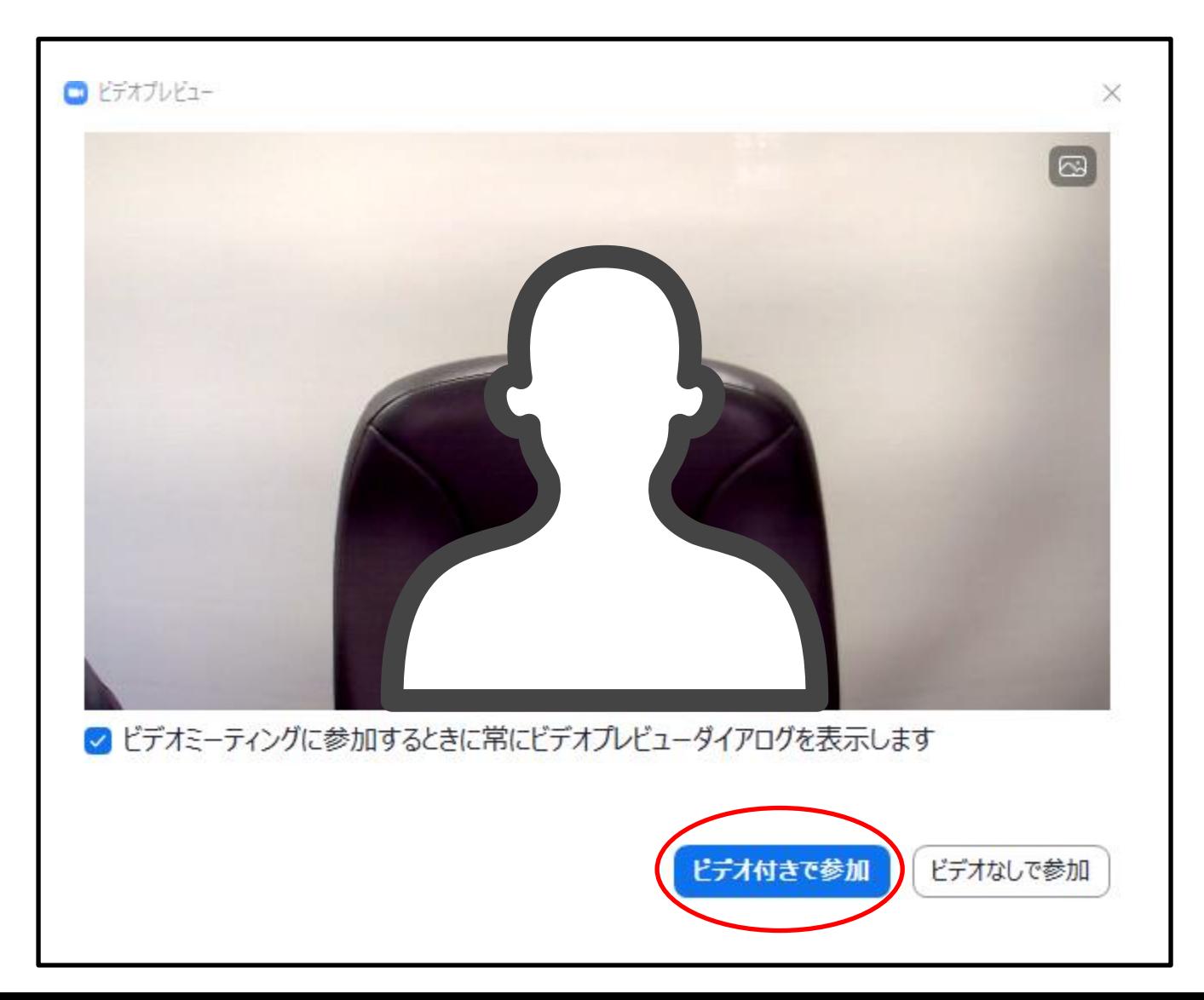

#### **5 . ホストが待機室を設定している場合は、ホストの参加許可を待ちます**

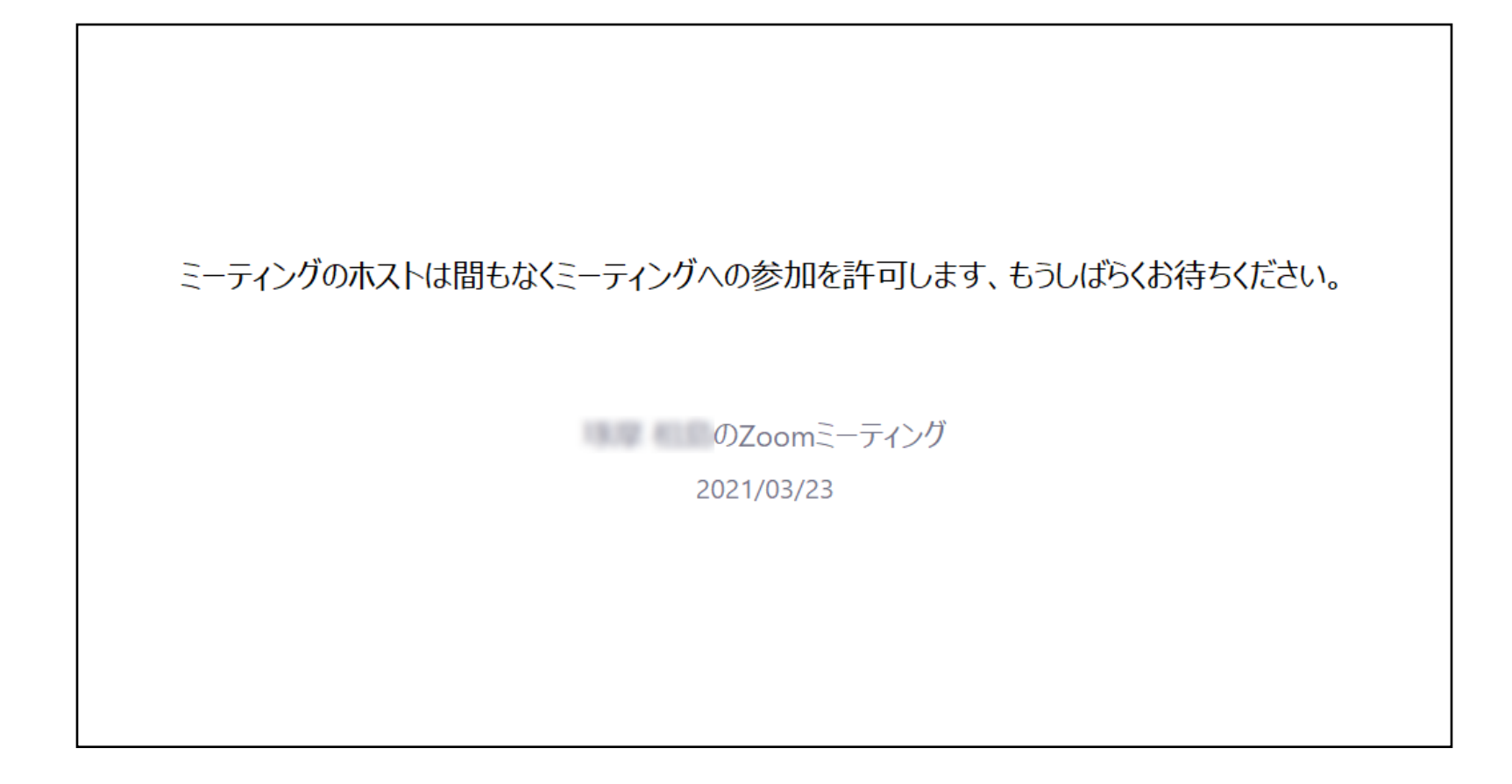

#### **6 . コンピューターでオーディオに参加を選択するとミーティングに参加できます。**

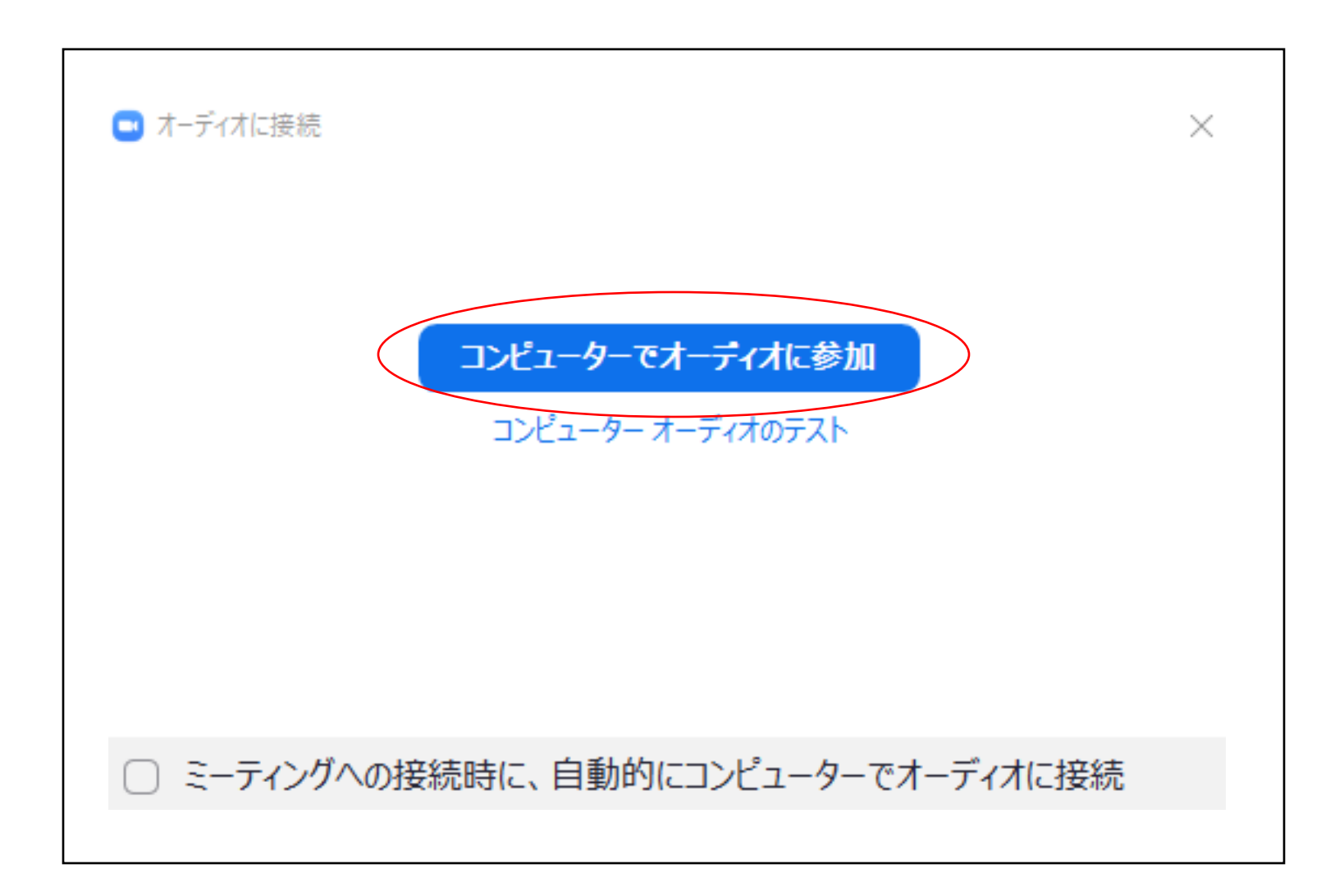

**ミーティングが始まると、このような画面になります。**

**手順はこれだけです。**

**事前にアドバイザーと動作確認などをしておくと良いでしょう。**

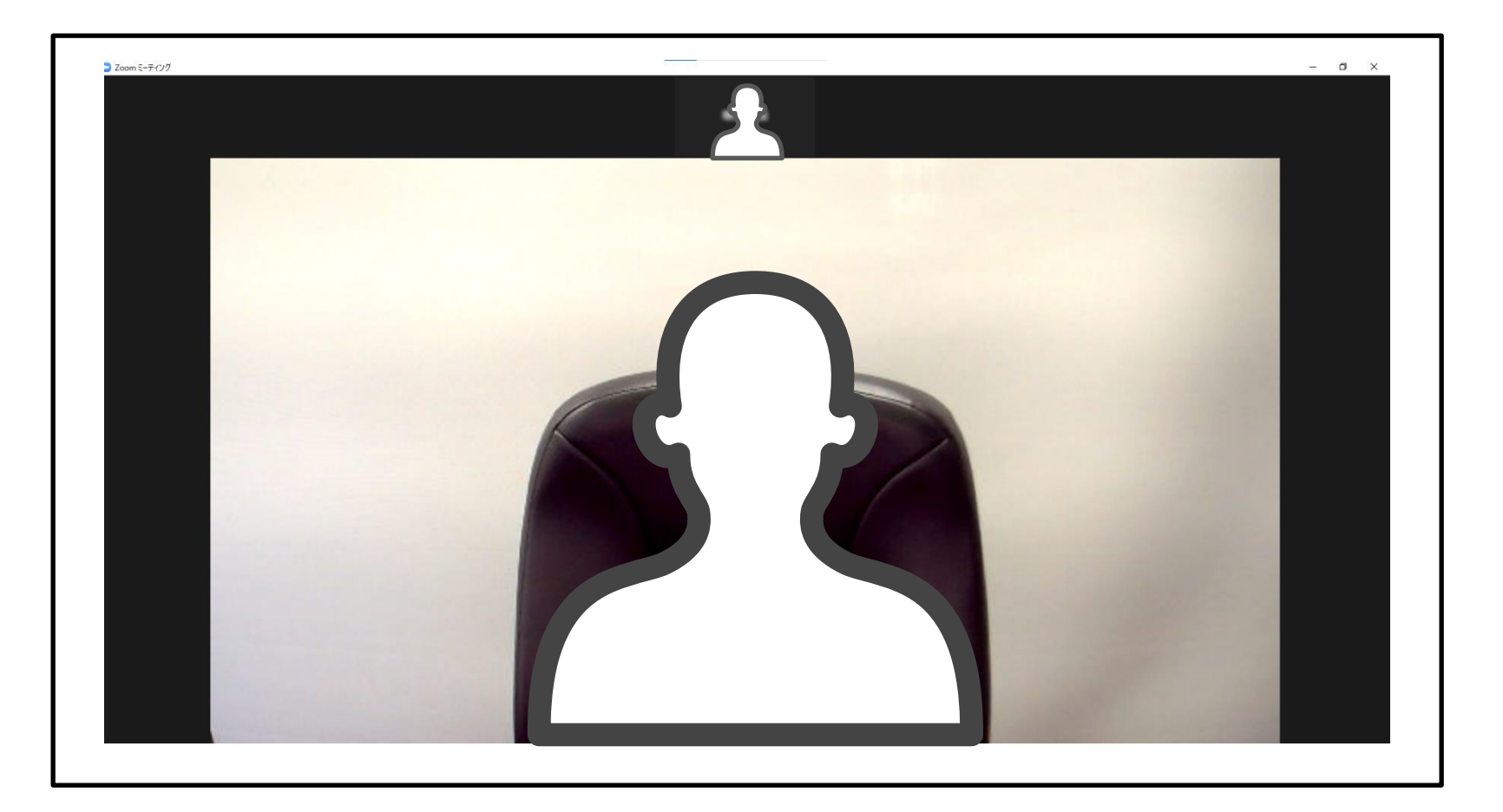